# **Animacja obrotu kół pod wpływem ruchu pojazdu z użyciem XPresso.**

Jakub Balicki 2006

#### **KROK 1**

Załaduj plik kreca-sie-kola-start.c4d zawierający początkową animację (jest tam model samochodu przesówający się po osi Z, niestety kiedy samochód "jedzie" koła się nie kręcą).

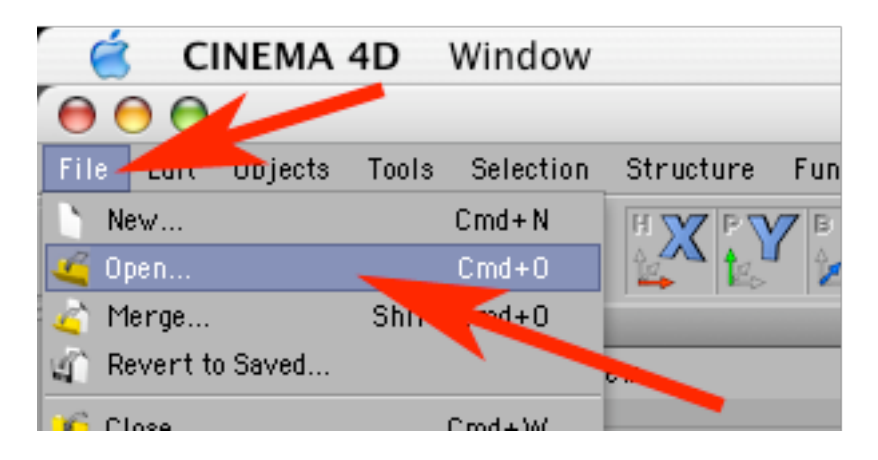

#### **KROK 2**

W palecie Objects kliknij w objekt 'kadlub' prawym klawiszem myszy i wybierz z menu kontekstowego: New Expression -> XPresso Expression.

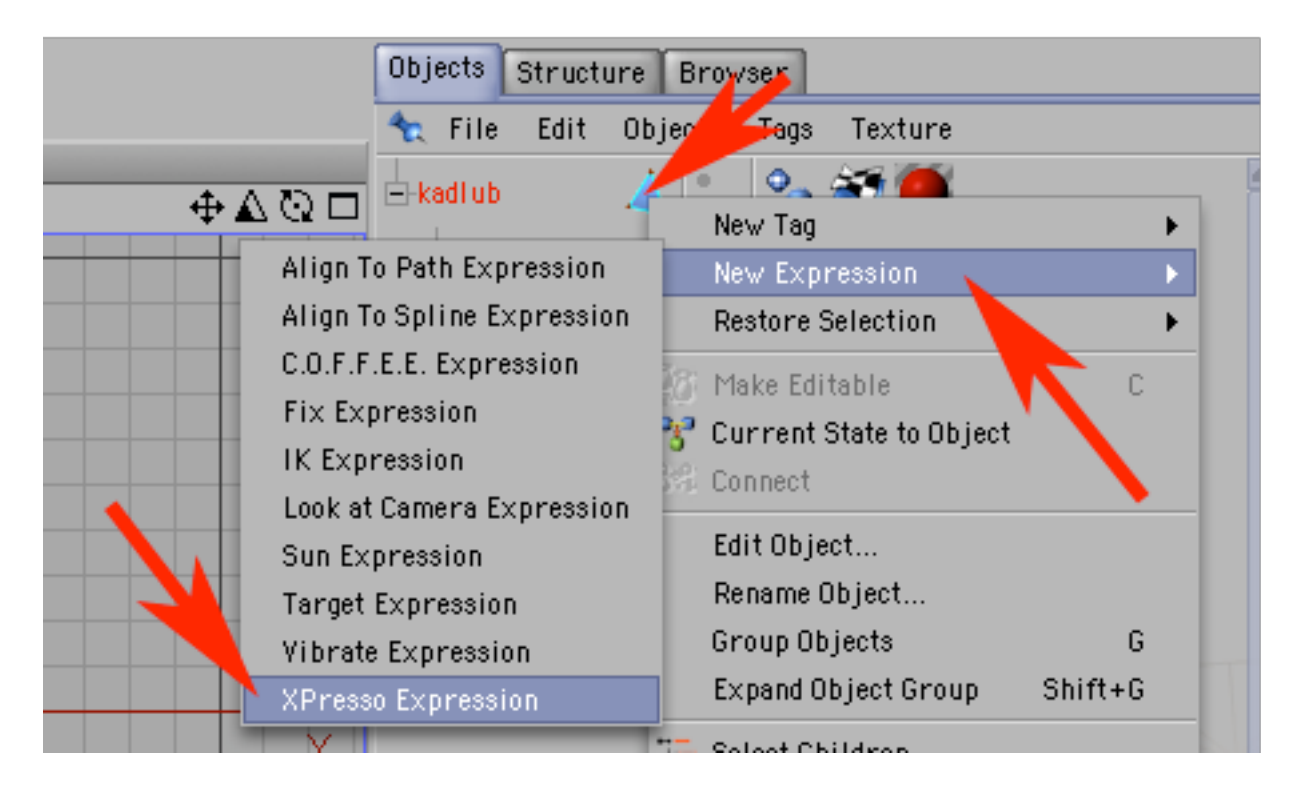

### **KROK 3**

Pojawi się okno edytora XPresso. Poprzeciągaj do niego (z palety Obiects): kadlub, kola-pzod i kola-tyl.

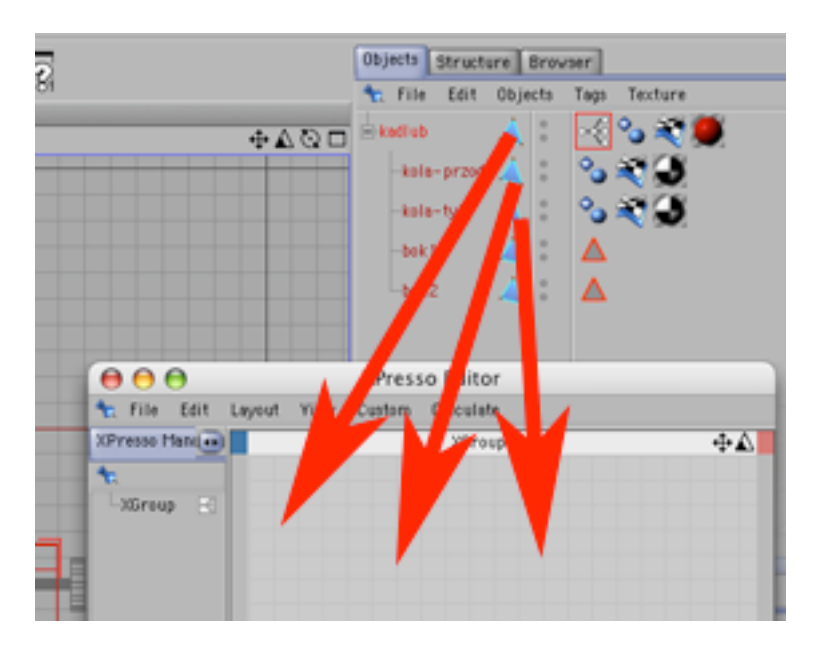

## **KROK 4**

Pojawią się tam reprezentanty przeciągniętych obiektów. Każdy z nich może zarówno oddawać dane (poprzez kolumnę portów pod czerwonym kwadratem obok jego nazwy) jak i je otrzymywać (kolumna pod kwadratem niebieskim). Porty przedstawiana są pod postacią okręgów. Jak na razie nie ma źadnego. Będziemy potrzebowali po jednym w każdym z obiektów. Kadłub będzie podawał dane o swoim położeniu w osi Z. Koła będą otrzymywały te dane do zastosowania jako wartość obrotu w osi poprzecznej. Dzieki temu pod wpływem przemieszczania się kadłuba będzie następował ich obrót (proporcjonalny do pokonanego przez kadłub dystansu).

W celu dodania pierwszego portu, kliknij na czerwonym polu obiektu kadlub.

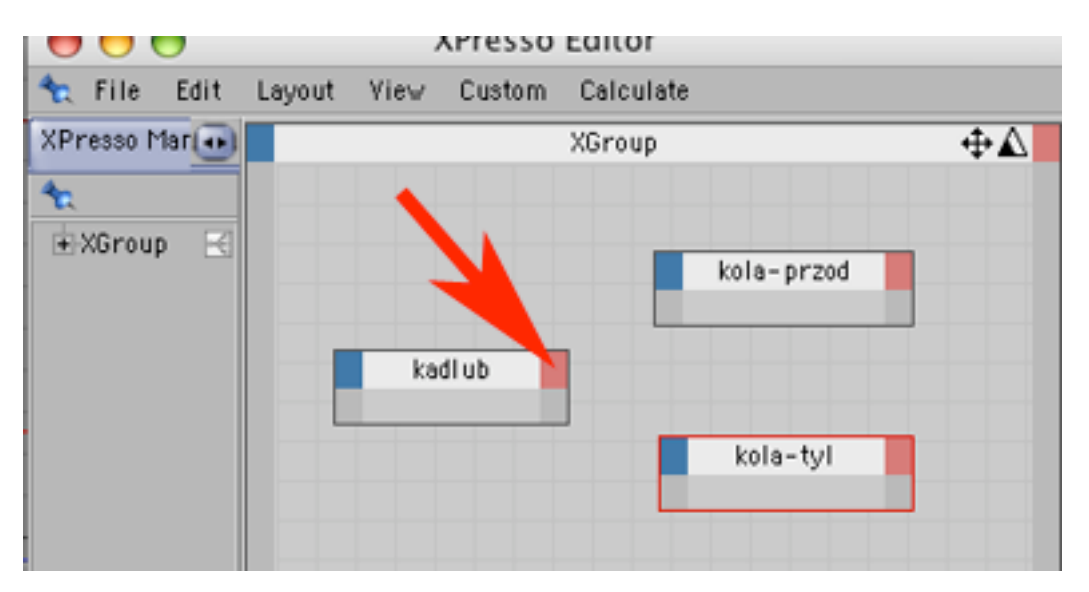

## **KROK 5**

Wybierz z menu kontekstowego: Coordinates -> Global Posiotion -> Global Position.Z.

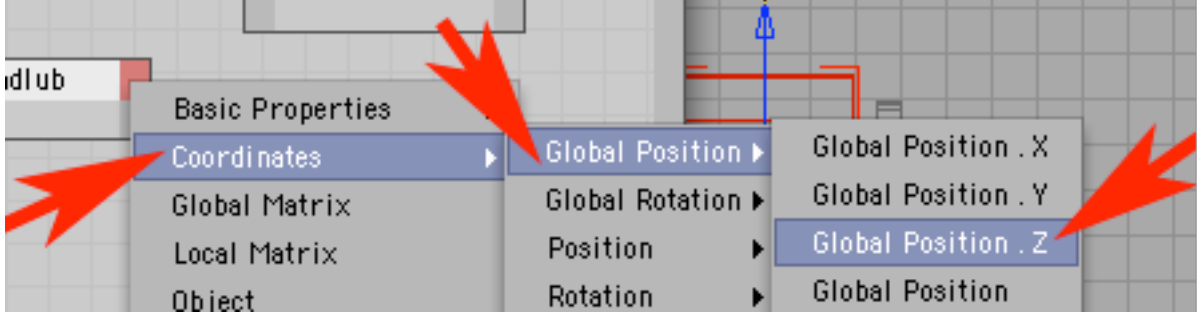

#### **KROK 6**

Analogicznie kliknij w pole niebieskie objektu kola-przod i wybierz: Coordinates -> Rotation -> Rotation.P.

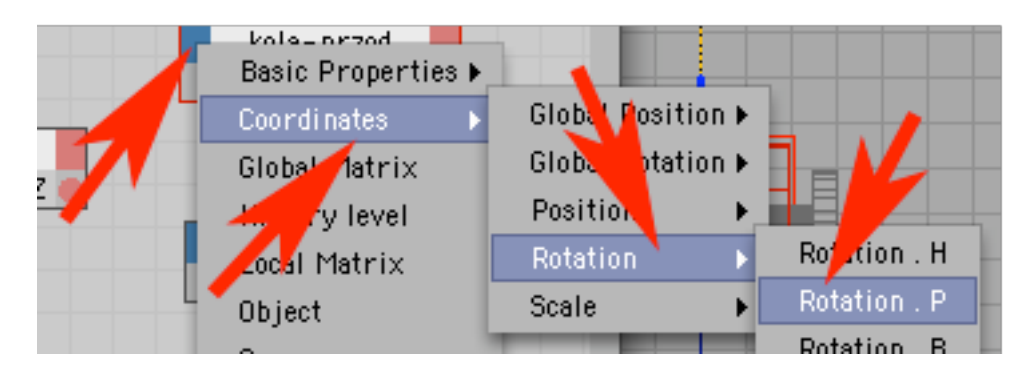

#### **KROK 7**

Masz już dwa porty oznaczone barwnymi kołami (wyjściowy obiektu kadlub: czerwony i wejściowy obiektu kola-przod: niebieski). Musisz teraz utworzyć połączenie po którym popłyną dane z jednego do drugiego portu. W tym celu najedź kursorem na port czerwony wciśnij i trzymaj kalawisz myszy, kursor przesuń w port niebieski i puść klawisz myszy.

Pojawi się linia sprzęgająca oba porty. Przednie koła już otrzymują dane. Teraz anlogiczne czynności należy wykonać w stosunku do kół z tyłu pojazdu.

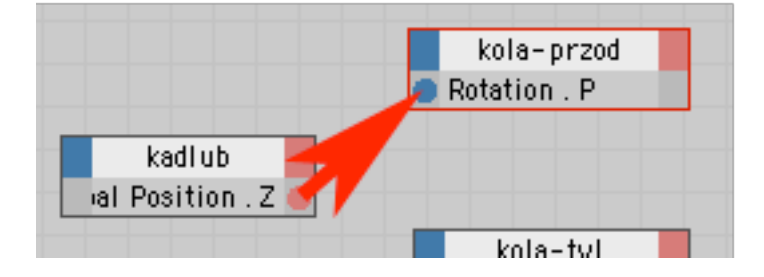

### **KROK 8**

Dodaj obiektowi kola-tyl analogiczny port.

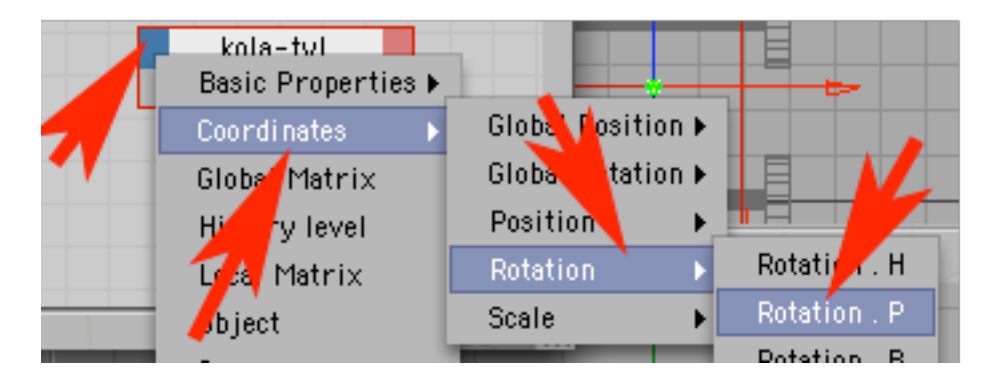

### **KROK 9**

Połącz go z portem obiektu kadlub.

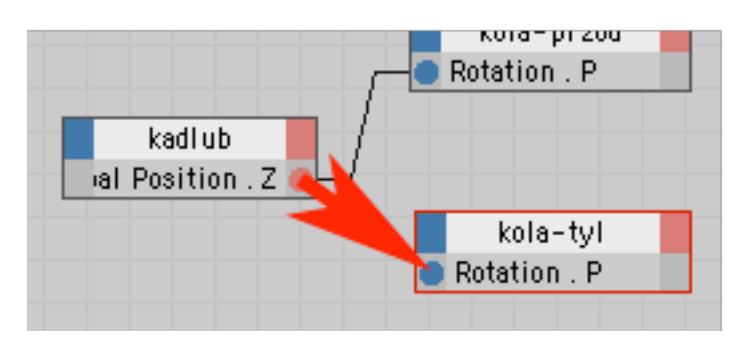

#### **KROK 10**

Kiedy uzyskasz w oknie edytora XPresso analogiczny układ pozostaje już tylko kliknąć w klawisz PLAY celem przetestowania działania utworzonego mechanizmu logicznego.

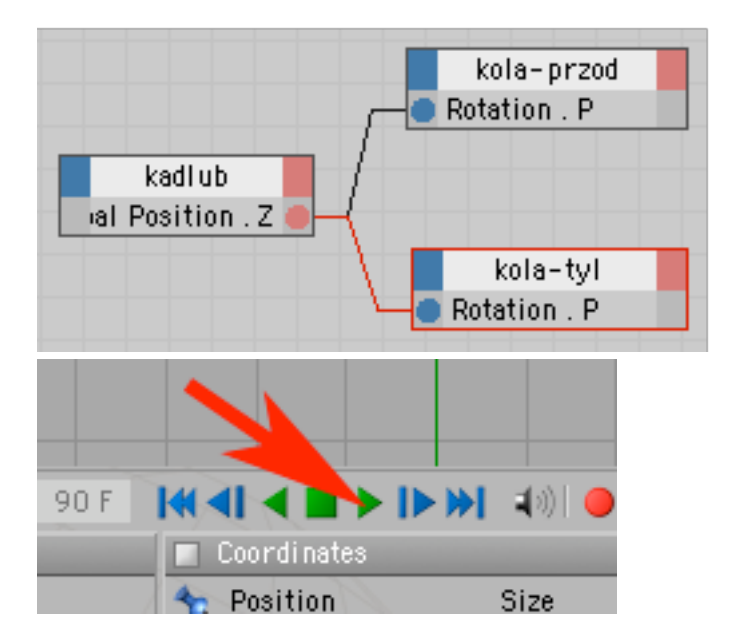